## **Инструкция по настройке модема TP-LinkTD-8816**

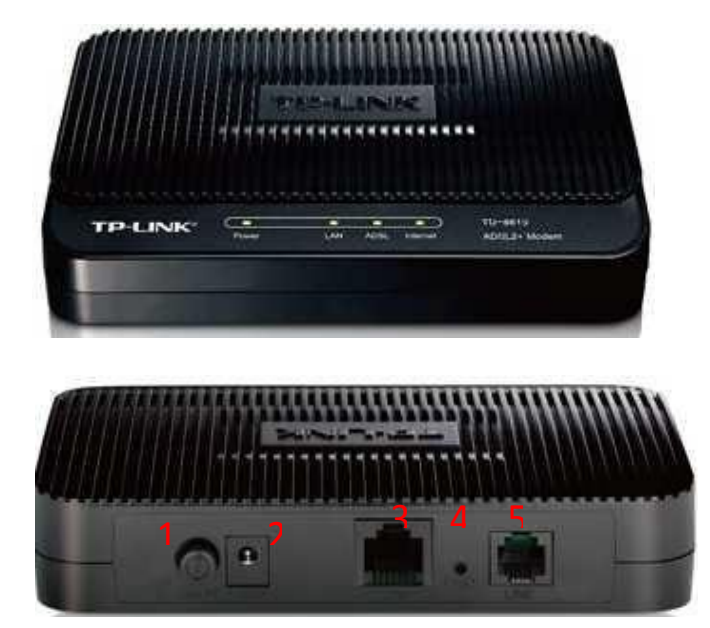

Назначение портов:

- кнопка включения/выключения модема ;
- гнездо подключения питания 220В;
- порт *LAN* для подключения ПК через проводное соединение;

4 - кнопка *«Reset»* для сброса сделанных настроек и возвращения к заводским настройкам ;

- порт *Line* для подключения кабеля от cплиттера.

## **Описание:**

Маршрутизатор со встроенным модемом ADSL2+ TD-8816 представляет собой высокопроизводительный маршрутизатор с модемом, который поддерживает надежное подключение по полноскоростному стандарту ADSL2+. Это недорогое сетевое решение для дома и малого бизнеса. Устройство 2-в-1 сочетает в себе функции высокоскоростного модема DSL, маршрутизатора NAT с 1 портом 10/100 Мбит/с. С помощью маршрутизатора TD-8816 вы сможете легко создать защищенную проводную сеть и совместно использовать принтер, обмениваться файлами, музыкой, фотографиями между различными компьютерами в сети.

## **Подключение**

1) Подключение сплиттера **(Splitter):**

 Телефонный кабель от Vega, который заведен в Вашу квартиру, подключите к cплиттеру в гнездо, отмеченное как «Line» (на рисунке №1 обозначено 1). Сплиттер разделяет частоты голосового сигнала (0,3 – 3,4 КГц) от частот, используемых ADSL-модемом (26 КГц - 1,4 МГц). Это исключает взаимное влияние модема и телефонного аппарата (факса).

 Далее к гнезду, отмеченному как «ADSL» (на рисунке №1 обозначено 2) подключите модем TP-Link TD-8816. Кабель для этого подключения идет в комплекте с модемом.

 Далее к гнезду, отмеченному как «Phone» (на рисунке №1 обозначено 3) подключите телефонный кабель, идущий к Вашему телефонному аппарату.

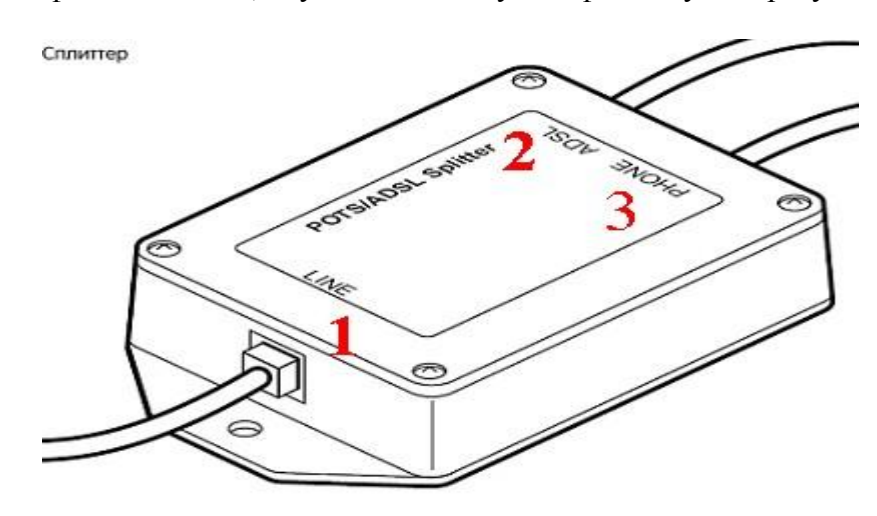

Рис. №1

- 1) Подключение модема**.**
	- В гнездо подключения питания подключите адаптер и включите его в розетку 220В.
	- В порт WAN подключите кабель Ehternet от сплиттера.
	- Для подключения ПК на модеме имеется один порт. Подключите ПК к этому порту.

## 2) Настройкимодема**TP-LinkTD-8816:**

 Извлеките из упаковки модем, подключите питание, подключите к сплиттеру и ПК как указано в пункте 1.

 Для настройки модема откройте окно браузера, установленного на Вашем ПК (MS Explorer, Opera, другие);

В адресной строке введите IP-адрес модема **192.168.1.1** (рис. №2):

C Пустая страница - Windows Internet Explorer

 $e$  192.168.1.1

Рис.№2

 Вам будет предложено ввести логин и пароль для входа в настройки модема (рис. №3). Они заложены заводом-изготовителем и указаны на обратной стороне модема:

Пользователь: **admin** (рис. №4-1);

Пароль: **admin** (рис. №4-2);

Введите их в соответствующие строки и кликните **«Ок»** (рис. №4-3):

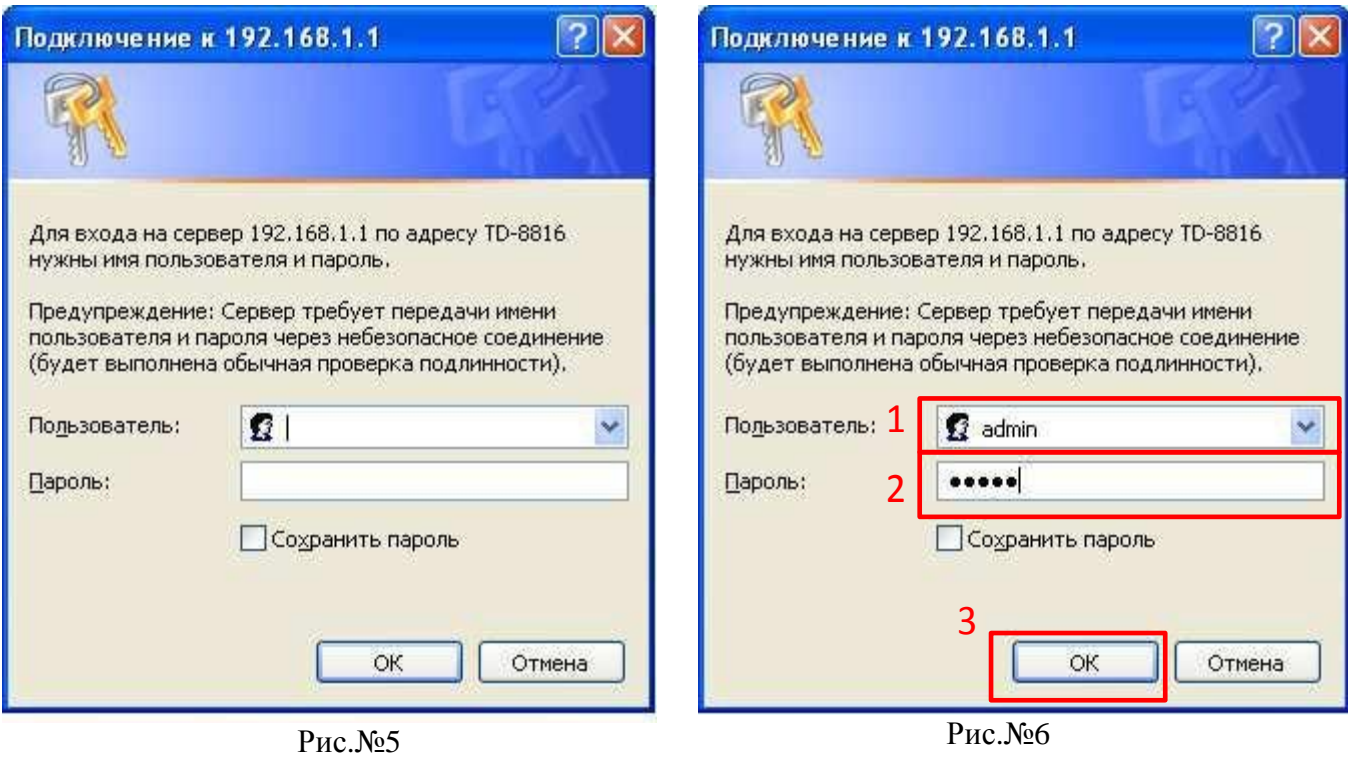

• Вам открывается основная страница меню настроек (рис. №7) для осуществления настроек модема кликните **«Quick Start»**, рис. №5-1:

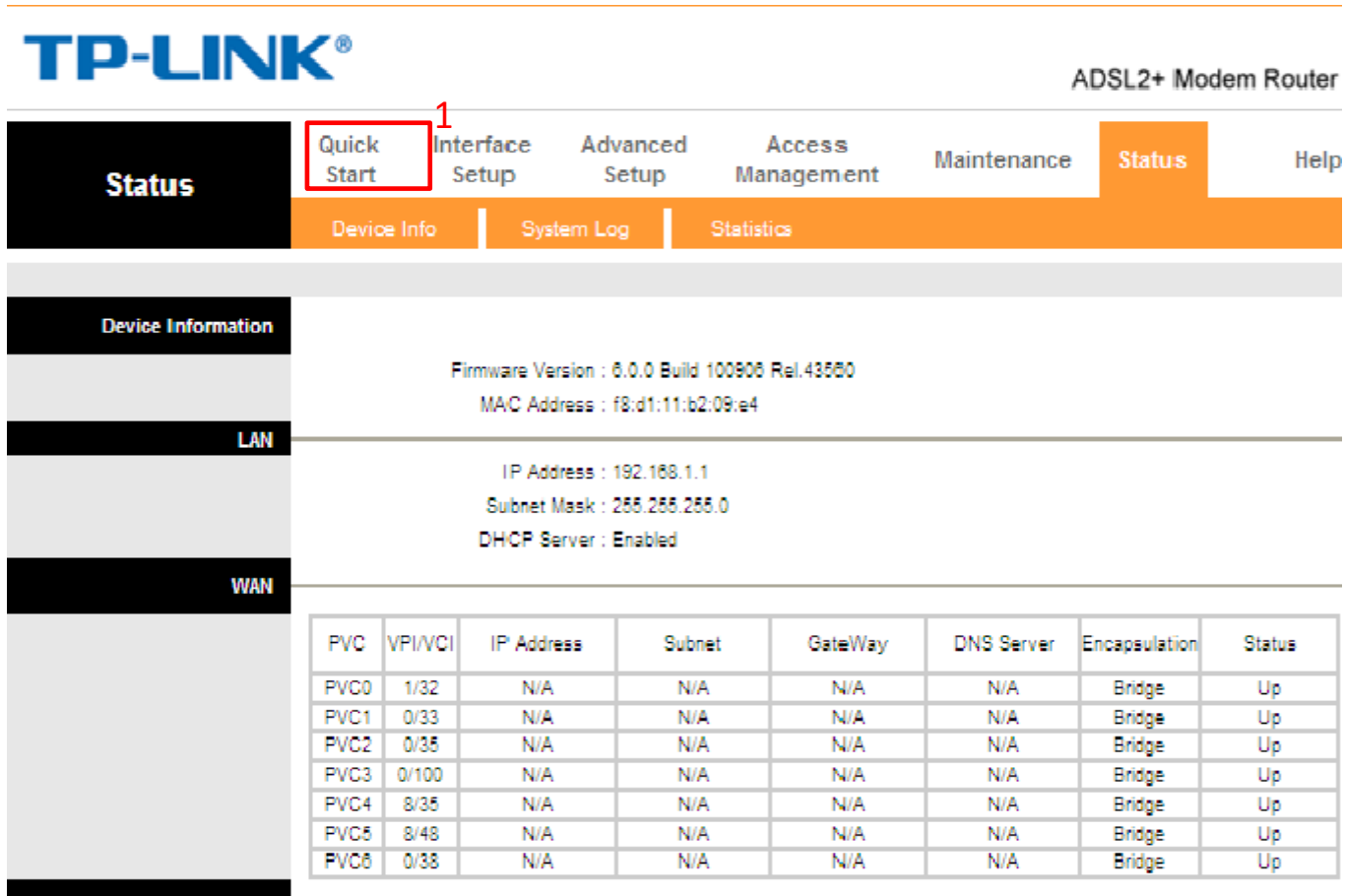

Рис.№5

В открывшемся меню выберите **«Run wizard»** (рис. №6):

| <b>TP-LINK®</b><br>ADSL2+ Modem Router |                              |                    |                   |                                                                                                    |             |               |      |
|----------------------------------------|------------------------------|--------------------|-------------------|----------------------------------------------------------------------------------------------------|-------------|---------------|------|
| Quick<br><b>Start</b>                  | <b>Quick</b><br><b>Start</b> | Interface<br>Setup | Advanced<br>Setup | Access<br>Management                                                                                                    | Maintenance | <b>Status</b> | Help |
| <b>Quick Start</b>                     |                              |                    |                   |                                                                                                    |             |               |      |
|                                        |                              | Service Provider). | RUN WIZARD        | This ADSL Router is ideal for home networking and small business networking. The 'Quick<br>Start' wizard will guide you to configure the ADSL router to connect to your ISP (Internet |             |               |      |

Рис.№6

Для выполнения пошаговых настроек модема кликните **«NEXT»** (Рис. №7):

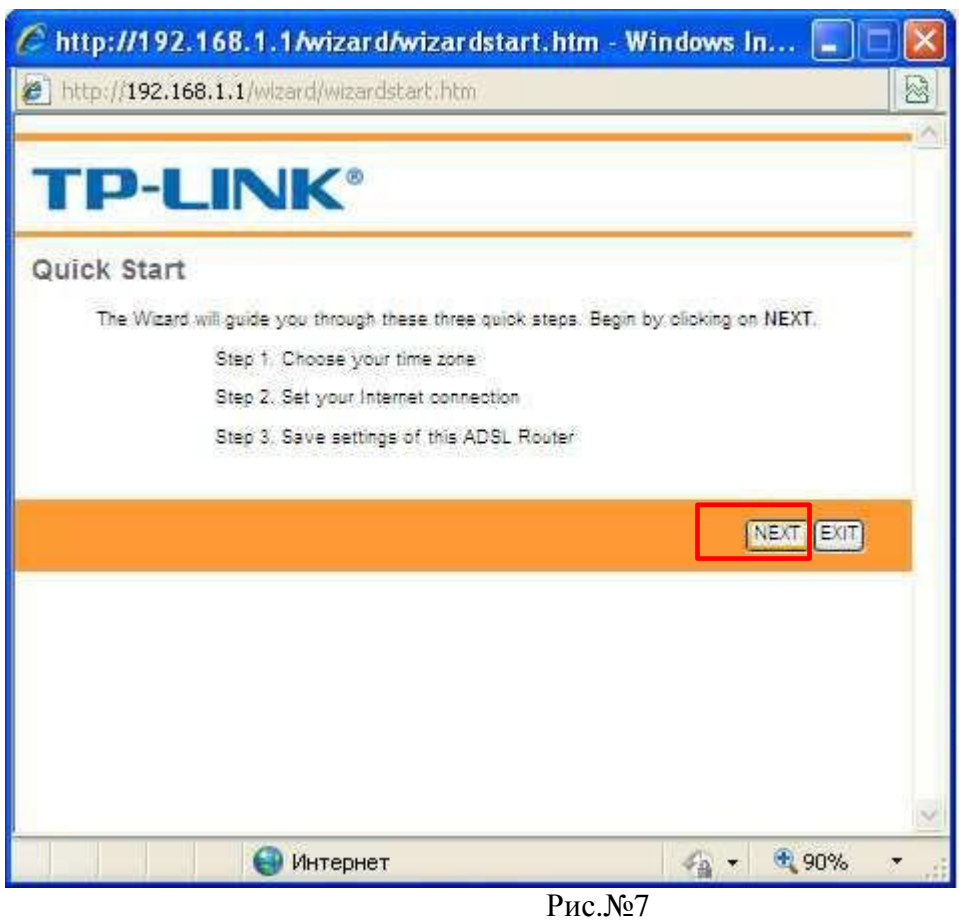

Первый шаг настроек – Вам предлагается выбрать часовой пояс (рис. №8):

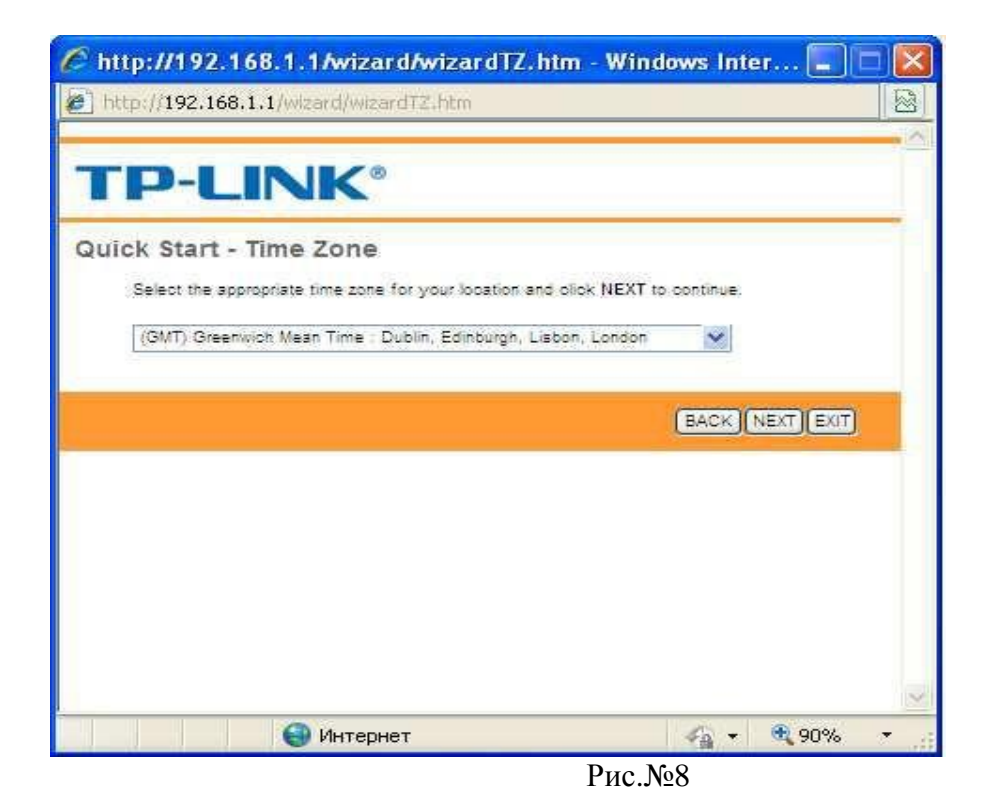

5

Вам нужно кликнуть на стрелку справа от окна выбора, выпадет список часовых поясов (рис. 9-1), выберите **GMT+05.00** Ташкент (рис. 9-2) и кликните Next:

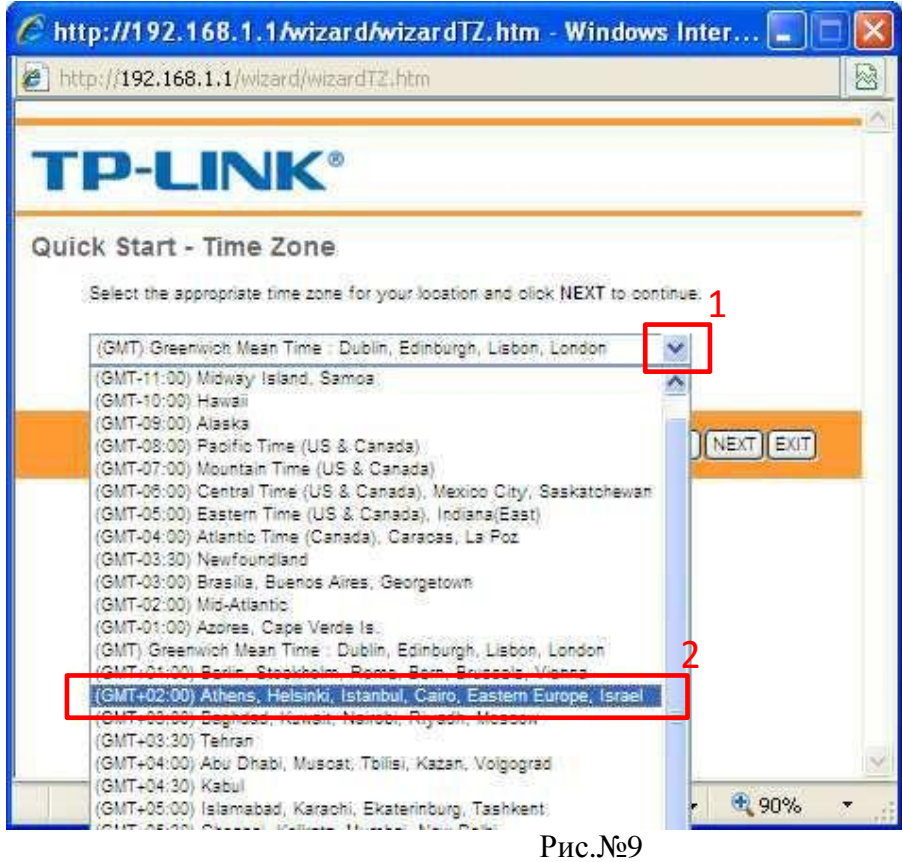

 Теперь Вам нужно выбрать тип авторизации на сервере Vega, кликните на PPPoE / PPPoA (рис. №10-1) и затем Next (рис. 10-2):

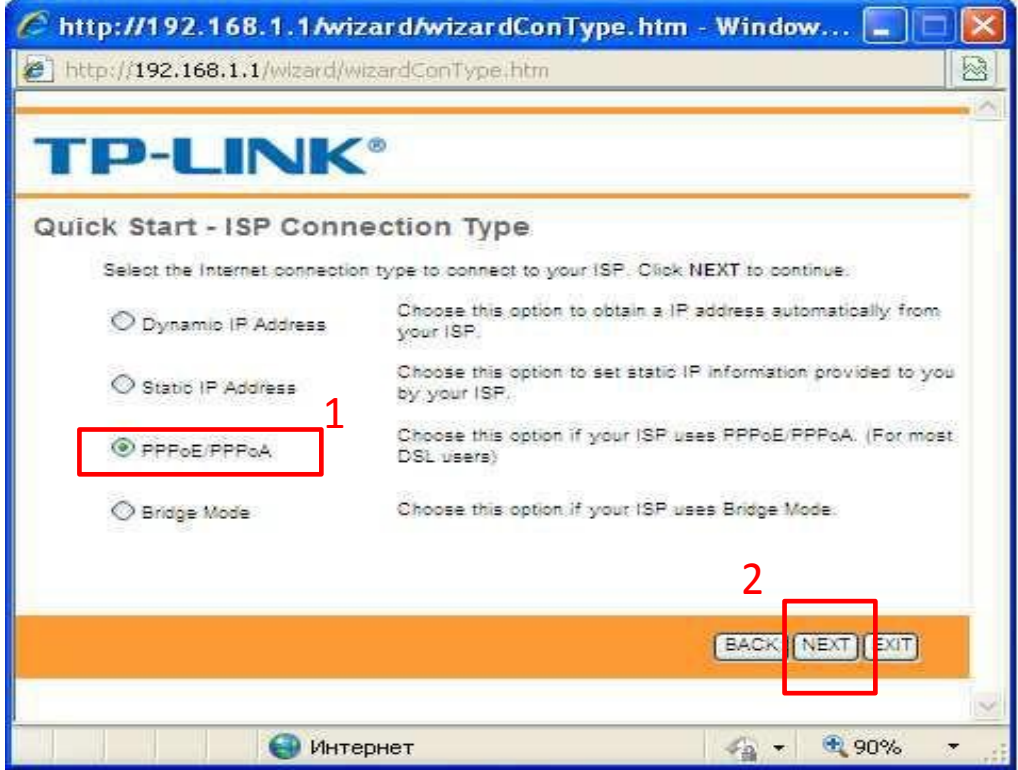

 $P$ ис. №10

- В открывшемся окне Вам нужно указать (рис. №11):
	- a) Рис. 11-1: имя пользователя, которое Вам выдали при заключении договора;
	- b) Рис. 11-2: указать пароль для авторизации на сервере PPPoE, который Вам так же выдали при заключении договора. Если Вы не знаете или забыли имя пользователя и пароль, Вы можете позвонить в службу техподдержки компании Vega по номеру 147, назвать свой номер договора, и оператор Вам подскажет эти параметры;
	- c) Рис. 11-3: параметр **VPI,** для всех клиентов всех городов и предприятий телекоммуникационной группы Vega (Оптима, Фарлеп, ЦСС, Матрица): этот параметр - **«0»;**
	- d) Рис. 11-4: параметр **VCI:**
		- для клиентов г.Ташкента **«35»**
		- для остальных регионов **«33»**
	- e) Рис. 11-5: параметр Connection Type оставьте без изменений, т.е. **«PPPoE LLC**»- 1):

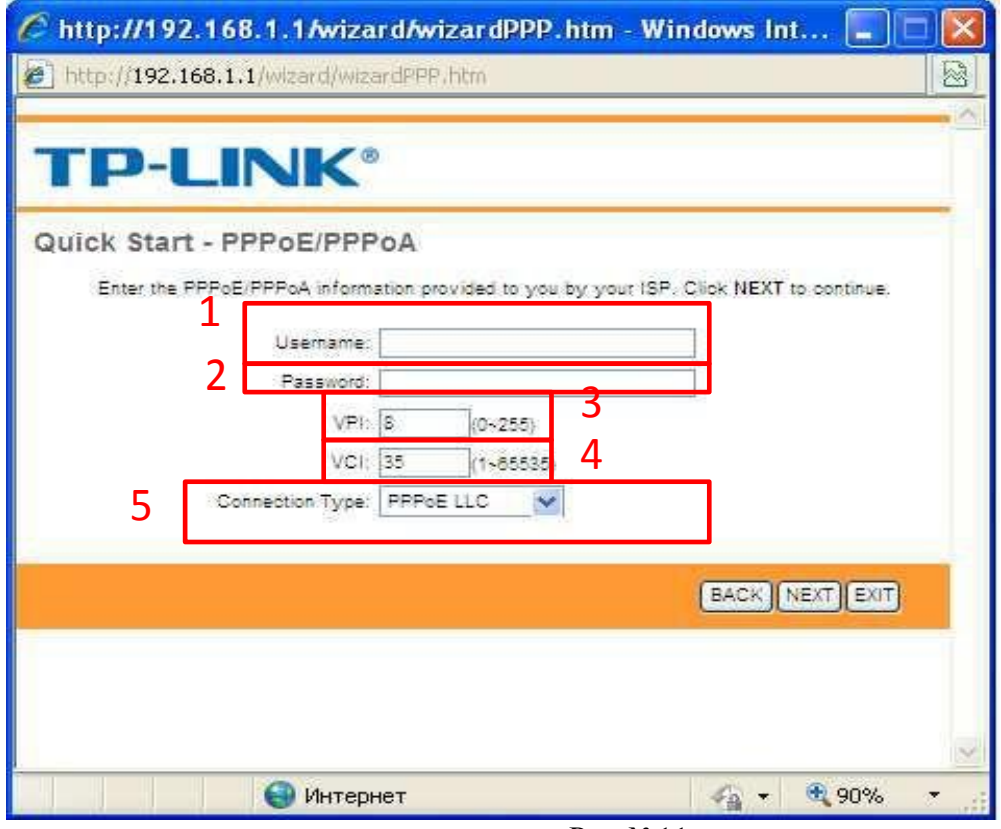

Рис.№11

По выполнению настроек кликните **«Next»**, рис. 12:

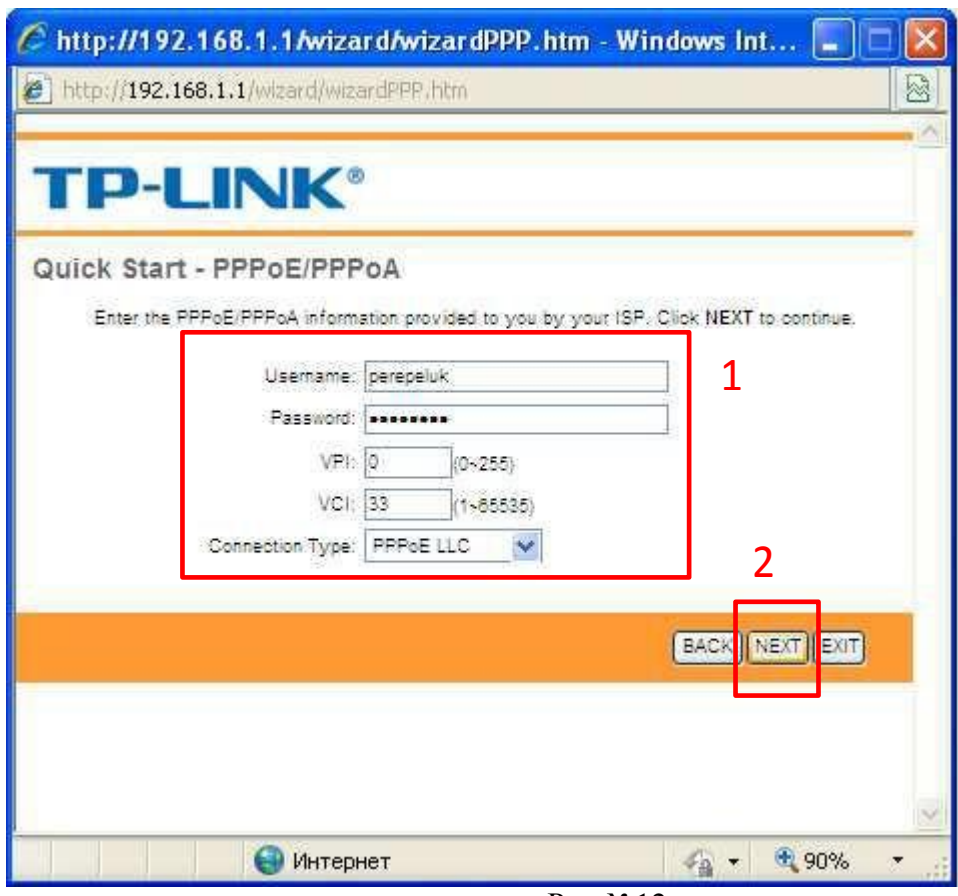

Рис.№12

Для применения настроек необходимо кликнуть **«Next»** (рис. №13):

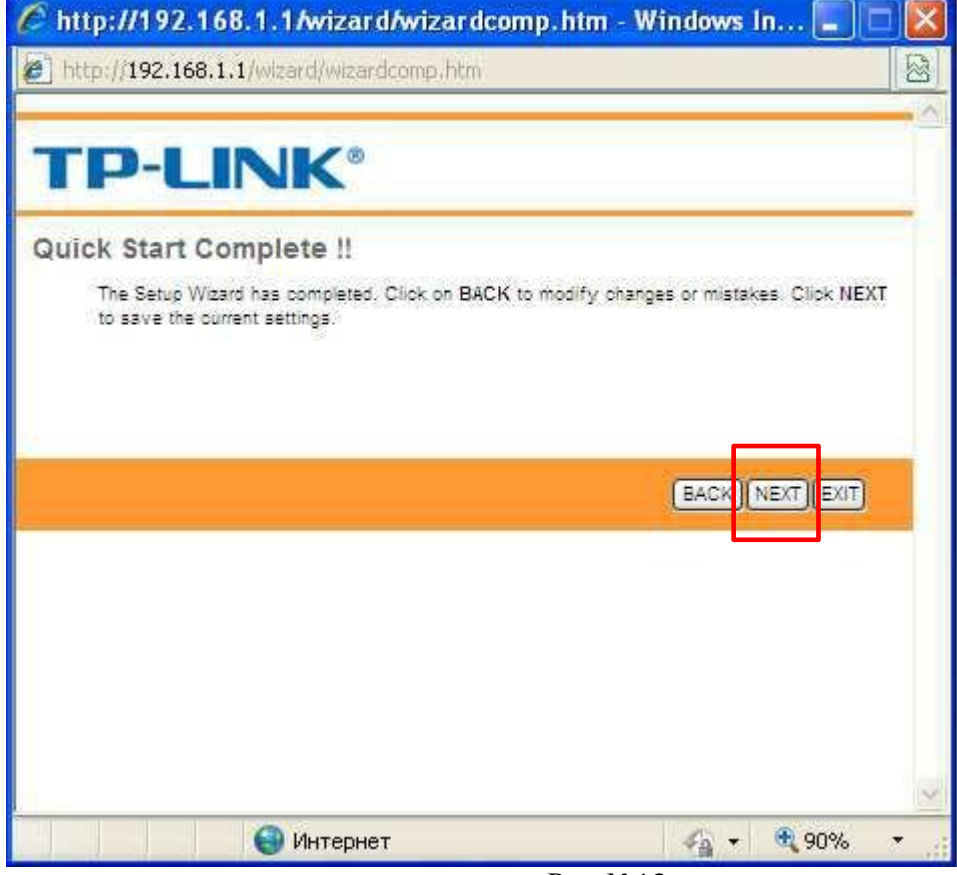

Рис.№13

Для завершения настроек необходимо кликнуть **«Close»** (рис. №13):

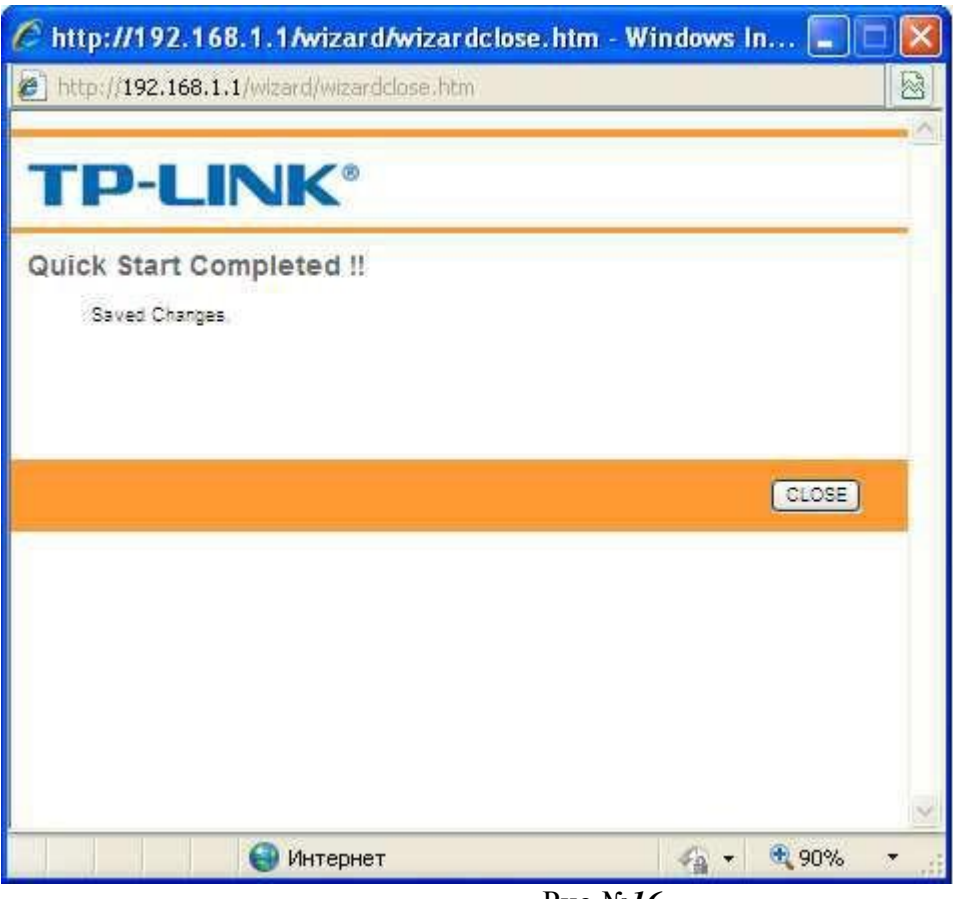

Рис*.*№*16*

Поздравляем*!* Вы осуществили настройку модема *TP-Link TD-8816!*